# **TRƯỜNG CAO ĐẲNG KỸ THUẬT CAO THẮNG**

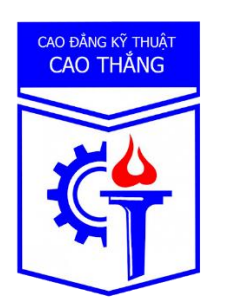

# **HƯỚNG DẪN SỬ DỤNG E-LEARNING**

# **(Dành cho Sinh viên)**

# **Nội dung:**

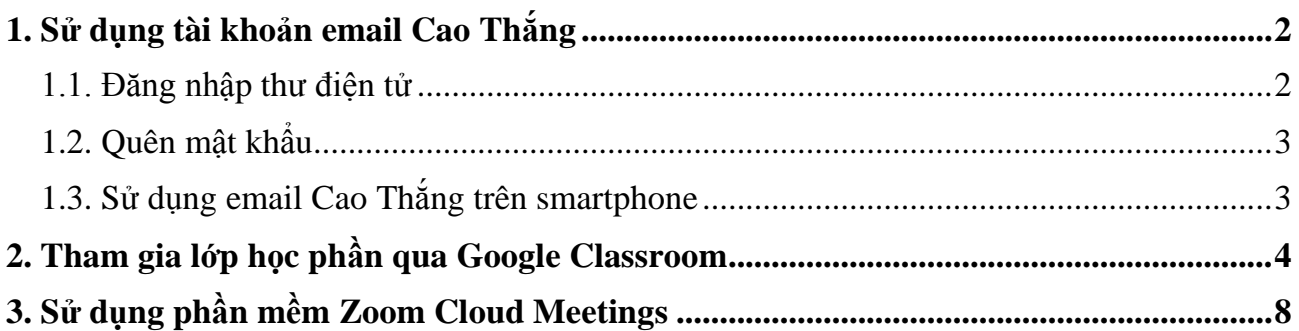

## <span id="page-1-0"></span>**1. Sử dụng tài khoản email Cao Thắng**

Mỗi sinh viên (SV) đang học tại trường CĐKT Cao Thắng được cung cấp 1 tài khoản **email Cao Thắng** (nền tảng Google) dùng để nhận các thông báo từ trường, gửi các thắc mắc và tham gia các lớp học E-learning. Sinh viên cần có trách nhiệm về các nội dung thư điện tử của mình.

Định dạng email Cao Thắng:

Email: **[MSSV@caothang.edu.vn](mailto:MSSV@caothang.edu.vn)** Trong đó: MSSV là Mã số sinh viên Mật khẩu mặc định (Default password): **số CMND của SV (hoặc số CCCD)**

*Trong 1 vài trường hợp nếu trường không có thông tin về số CMND (hoặc số CCCD) của SV thì Mật khẩu mặc định là MSSV*.

Ví dụ: Sinh viên Vũ Tam Trung có MSSV là **0227161090** và số CMND là **025512345**

=> email: [0227161090@caothang.edu.vn](mailto:0227161090@caothang.edu.vn) và mật khẩu mặc định: **025512345**

#### <span id="page-1-1"></span>**1.1. Đăng nhập thư điện tử**

Bước 1: Khởi động trình duyệt Web (Google Chrome, Firefox, Safari, …)

Bước 2: Truy cập vào Google Mail qua địa chỉ: [https://gmail.com](https://gmail.com/)

Bước 3: Nhập email Cao Thắng và mật khẩu

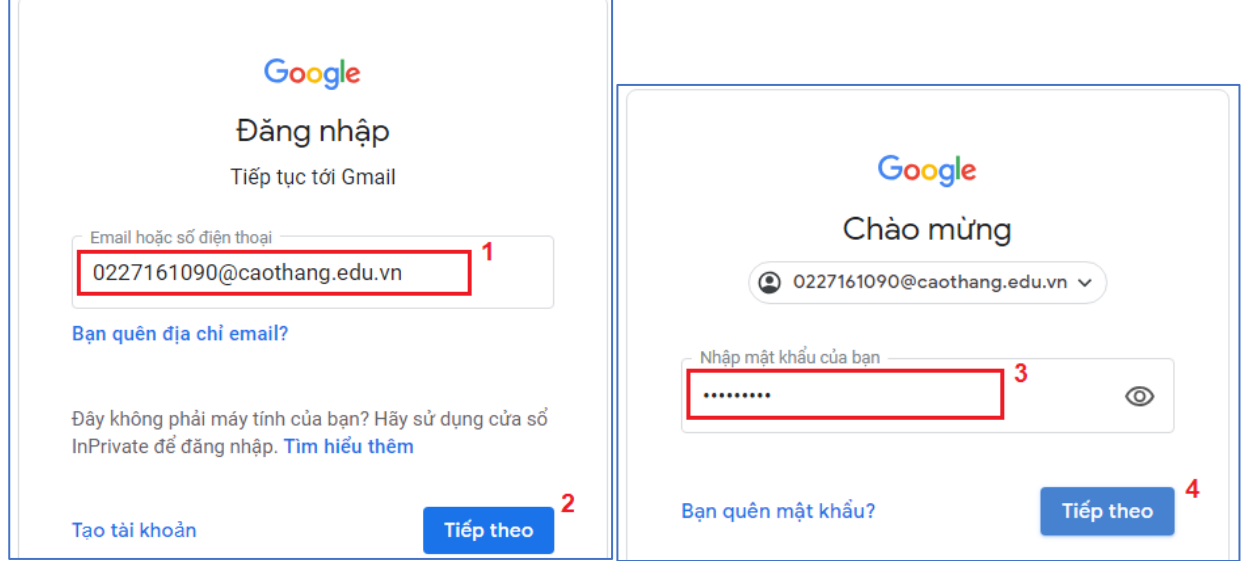

Sau khi đăng nhập thành công, giao diện thư điện tử có dạng như sau:

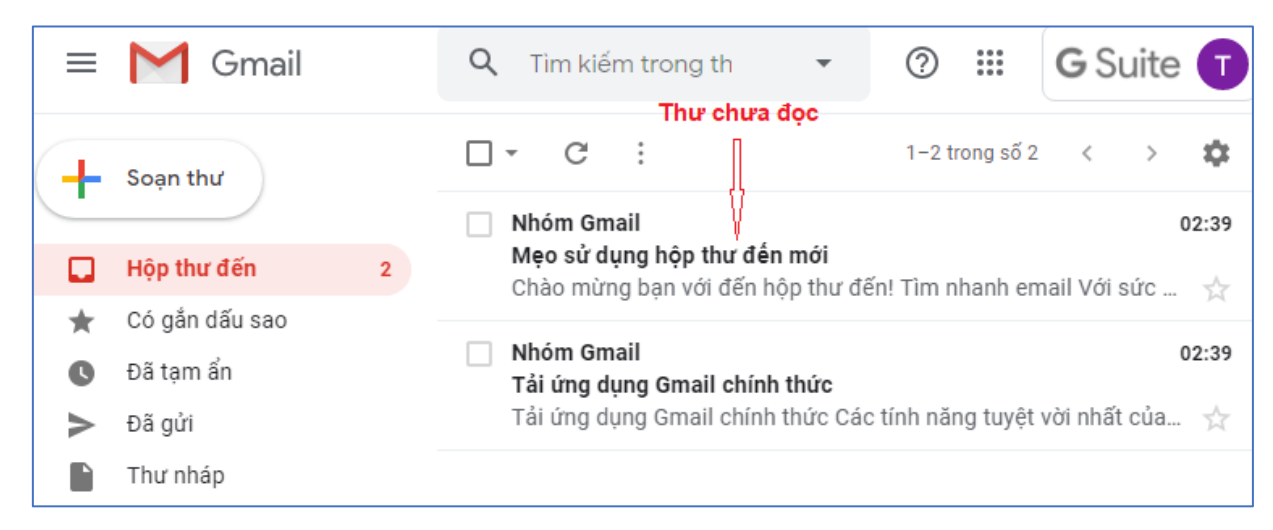

Lưu ý: Để gửi thư (send mail), chọn "Soạn thư" (Compose).

# <span id="page-2-0"></span>**1.2. Quên mật khẩu**

- Trường hợp quên mật khẩu đăng nhập, SV thực hiện 1 trong các cách sau:

- $\triangleright$  Điền vào mẫu đơn theo địa chỉ:<http://bit.ly/ckc-QuenMatKhauMail>
- Liên hệ Phòng Công tác Chính trị-HSSV (khu nhà F) theo lịch tiếp sinh viên.

Lưu ý: SV cần chuẩn bị thẻ SV và CMND (hoặc Thẻ CCCD).

## <span id="page-2-1"></span>**1.3. Sử dụng email Cao Thắng trên smartphone**

- Dòng điện thoại **Android**: Vào **Google Play**, tải ứng dụng **Gmail**.

- Dòng điện thoại **iOS**: Vào **Appstore**, tải ứng dụng **Gmail**.

Sau khi tải về (download) và cài đặt thành công, khởi động ứng dụng Gmail: chọn Sign in - > Add account -> Google và đăng nhập như phần 1.1.

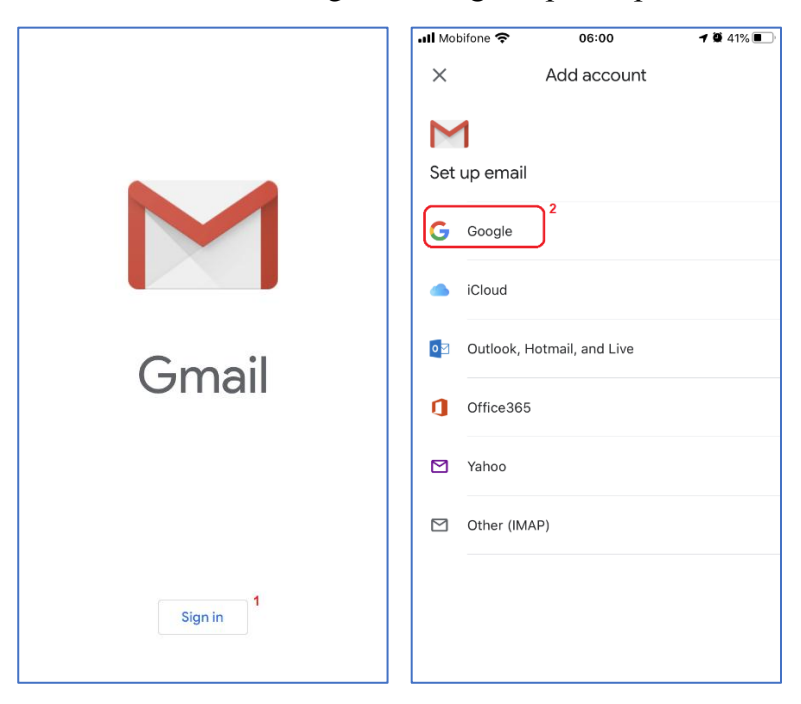

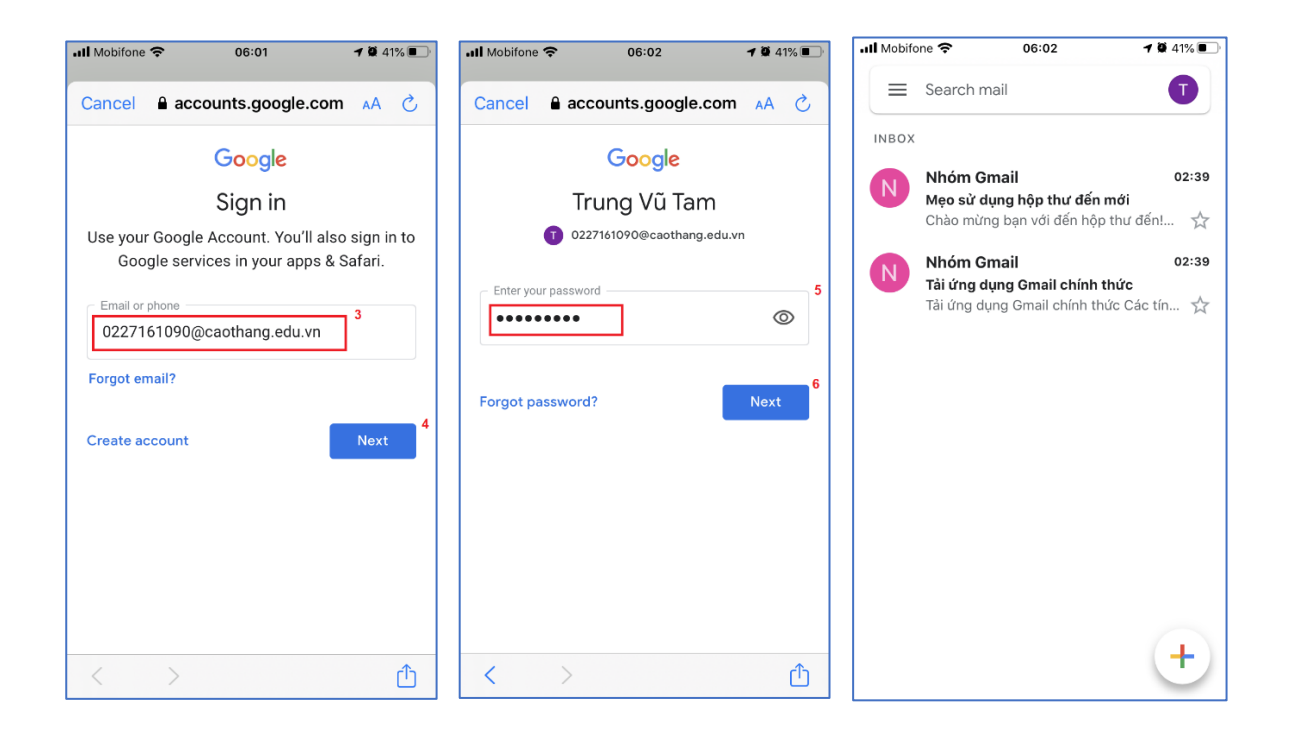

## <span id="page-3-0"></span>**2. Tham gia lớp học phần qua Google Classroom**

Google Classroom là công cụ hỗ trợ học tập trực tuyến E-learning trên nền tảng Google. Sinh viên có thể tham gia vào các lớp học phần do giảng viên giảng dạy tại trường CĐKT Cao Thắng.

Các bước để tham gia lớp học phần qua Google Classroom như sau:

Bước 1: Khởi động trình duyệt Web (Google Chrome, Firefox, Safari, …)

Bước 2: Truy cập vào Google Classroom qua địa chỉ: [https://classroom.google.com](https://classroom.google.com/)

Bước 3: Nhập email Cao Thắng và mật khẩu (như mục 1.1)

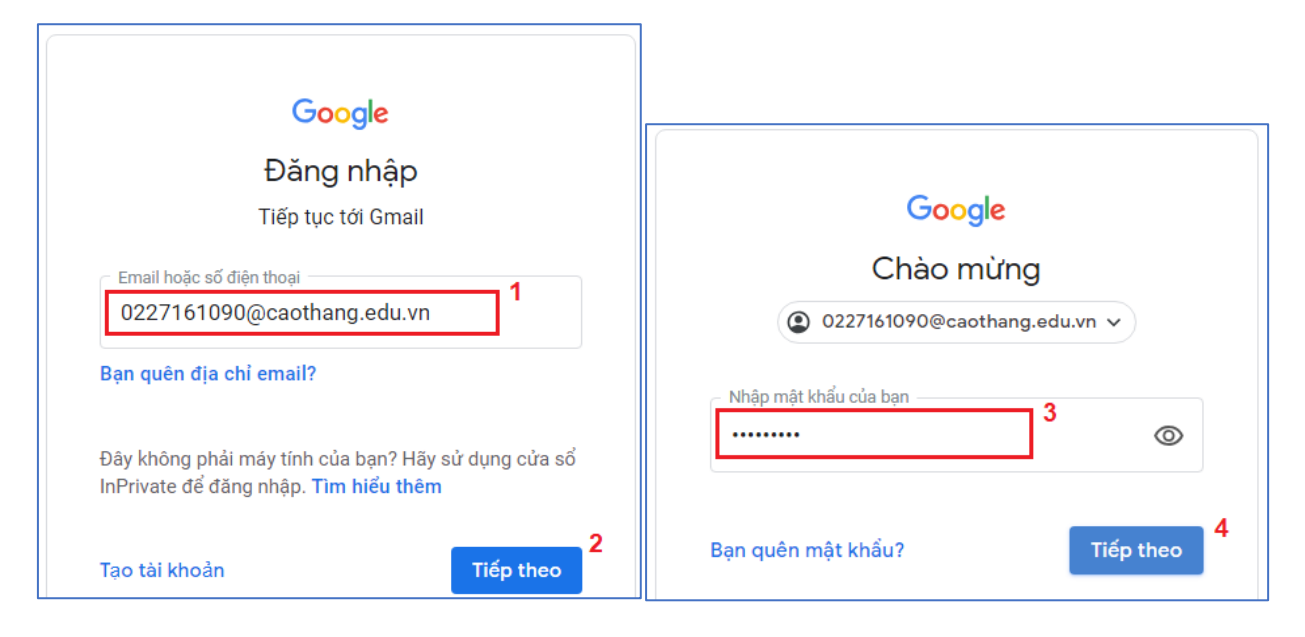

- Sau khi đăng nhập thành công, giao diện Google Classroom xuất hiện và chọn **Tiếp tục**

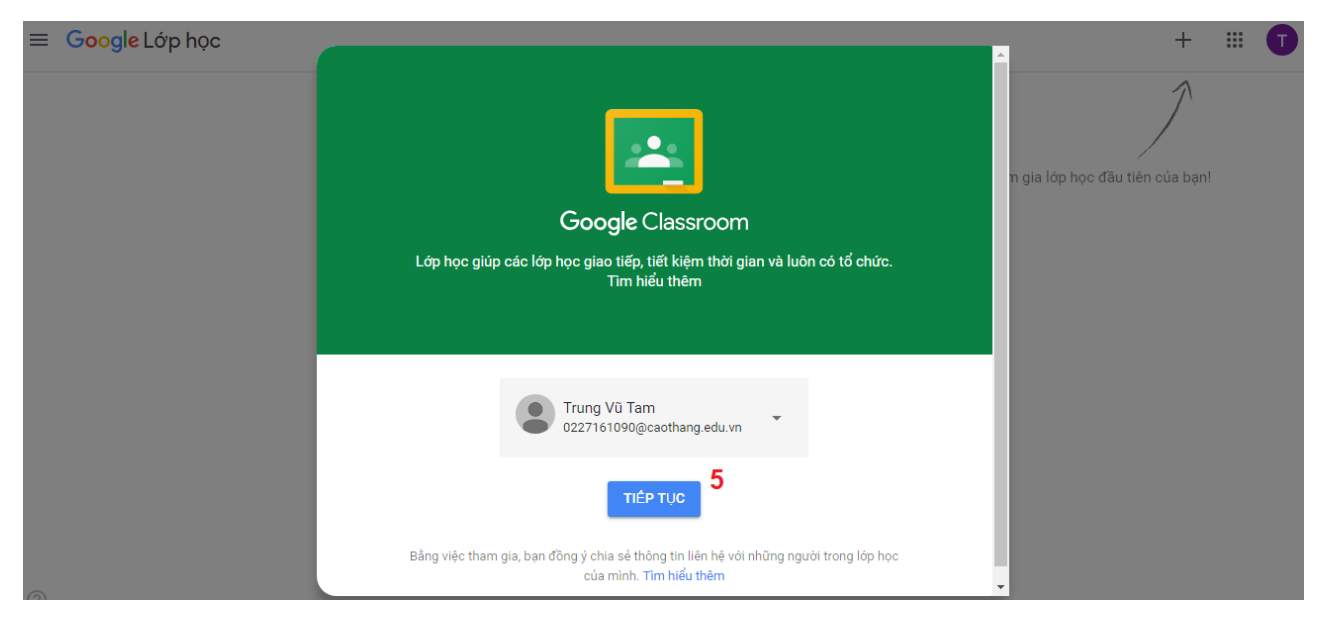

Bước 4: Chọn vai trò "**Tôi là sinh viên"**

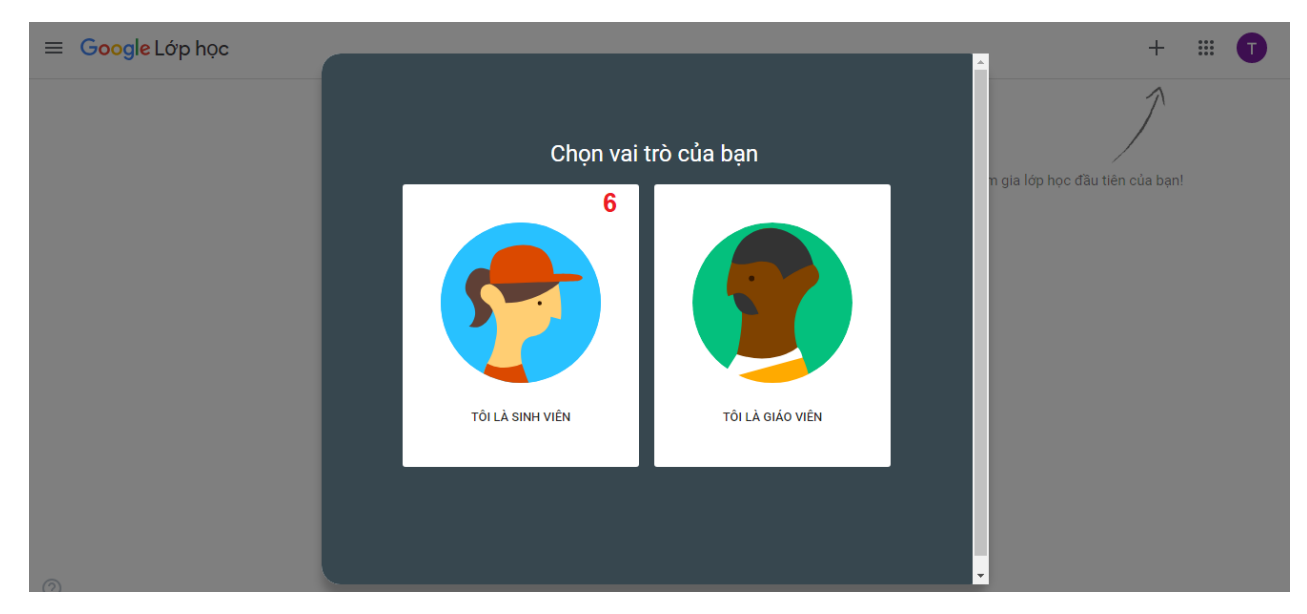

Bước 5:

- Nếu **đã** xuất hiện lớp học phần (cần tham gia) thì bỏ qua bước này.
- Nếu **chưa** xuất hiện lớp học phần (cần tham gia), thì chọn "**+**" (**Tham gia lớp học**)

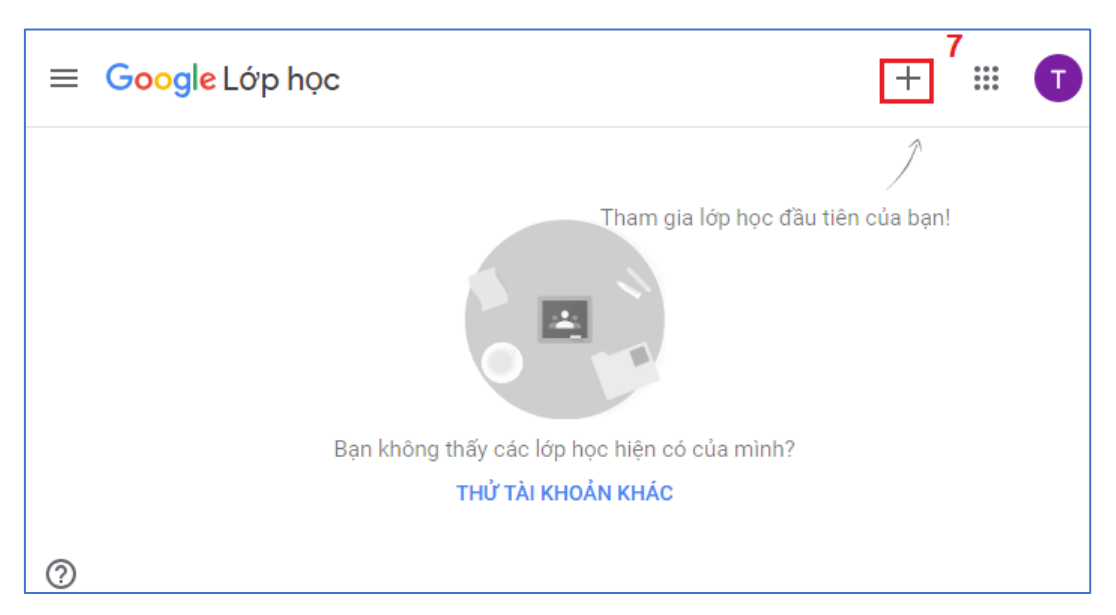

- Nhập **Mã lớp** (GV giảng dạy sẽ cung cấp cho SV) và chọn **Tham gia**.

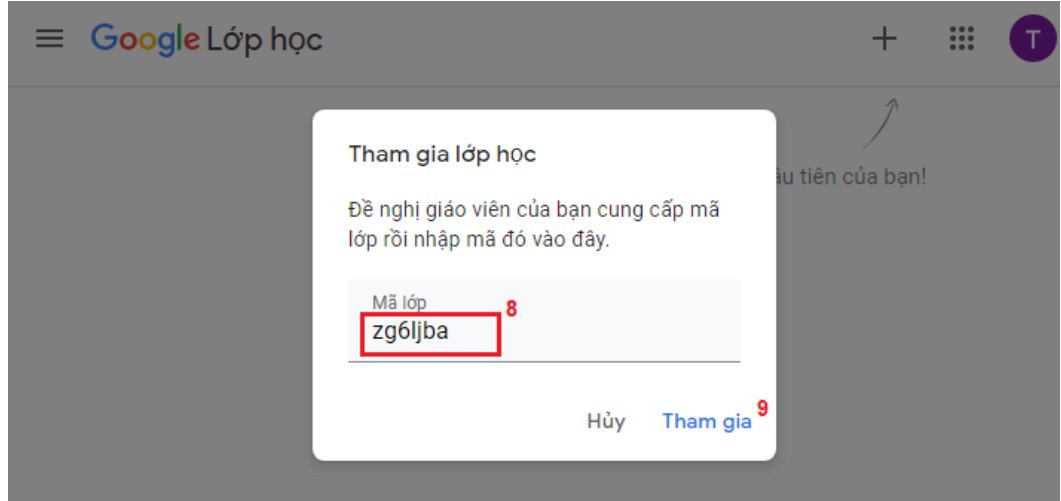

Bước 6: Giao diện lớp học phần có dạng như sau:

Trong đó:

+ Luồng (Stream): hiển thị tất cả các hoạt động do GV cung cấp: tập tin bài giảng, bài tập, kiểm tra, thông báo

+ Bài tập trên lớp (Classwork): chỉ gồm nội dung: tập tin bài giảng, bài tập, kiểm tra.

+ Mọi người (People): danh sách GV và SV tham gia vào lớp học phần.

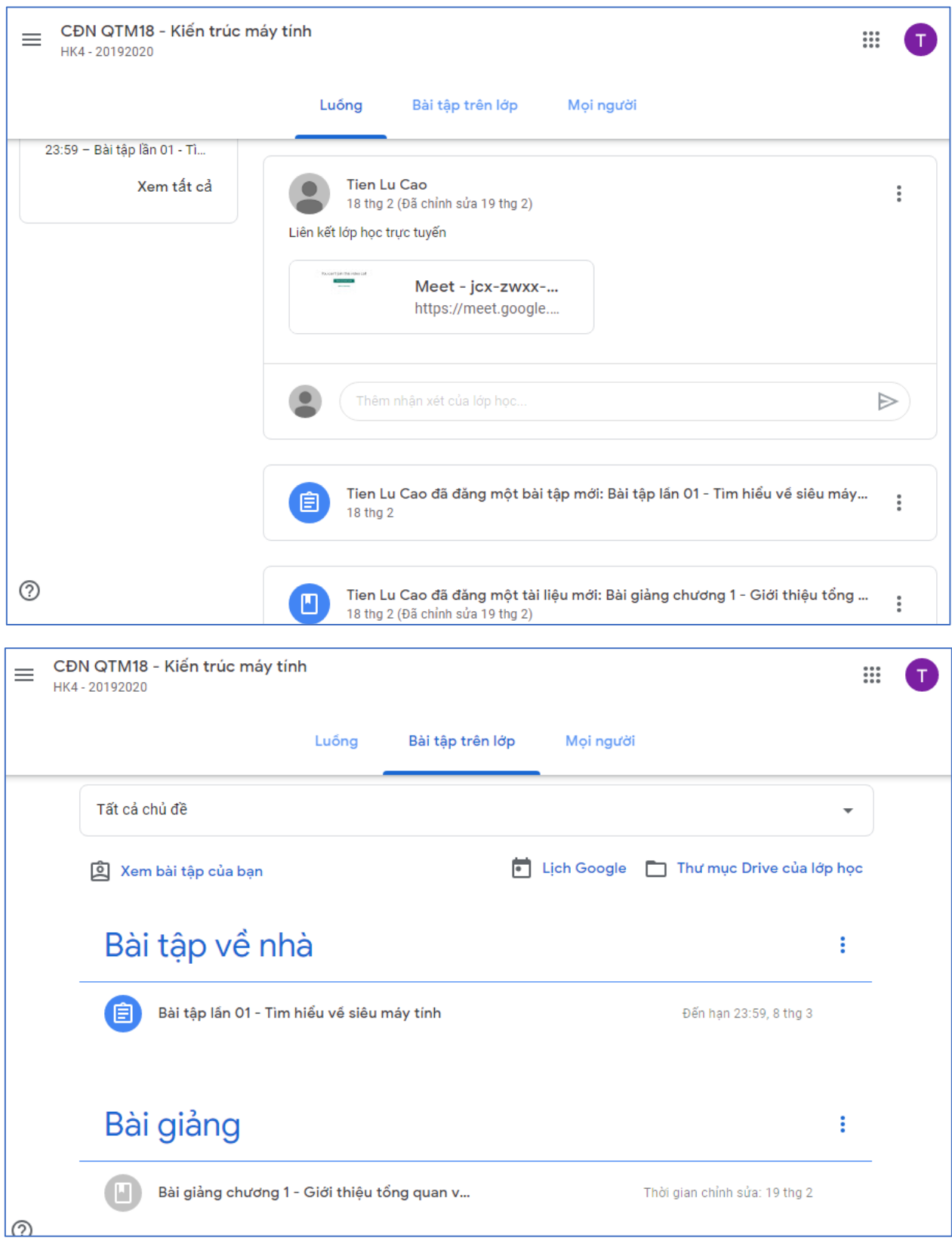

### **Lưu ý: SV có thể sử dụng Google Classroom trên smartphone như sau:**

- Dòng điện thoại **Android**: Vào **Google Play**, tải ứng dụng **Google Classroom**.

- Dòng điện thoại **iOS**: Vào **Appstore**, tải ứng dụng **Google Classroom**.

Sau khi tải về (download) và cài đặt thành công, khởi động ứng dụng Google Classroom và thực hiện các bước tương tự như trên.

# <span id="page-7-0"></span>**3. Sử dụng phần mềm Zoom Cloud Meetings**

Zoom Cloud Meetings là phần mềm cho phép học tập trực tuyến. Trong đó, GV và các SV có thể trình chiếu, trao đổi trực tiếp thông qua Internet.

#### **3.1 Các bước thực hiện:**

Bước 1: Khởi động trình duyệt Web

Bước 2: Tải và cài đặt phần mềm Zoom Cloud Meetings

- Truy cập vào địa chỉ:<https://zoom.us/download>

Nếu sử dụng máy tính PC, tìm mục **Zoom Client for Meetings** và chọn **Download**.

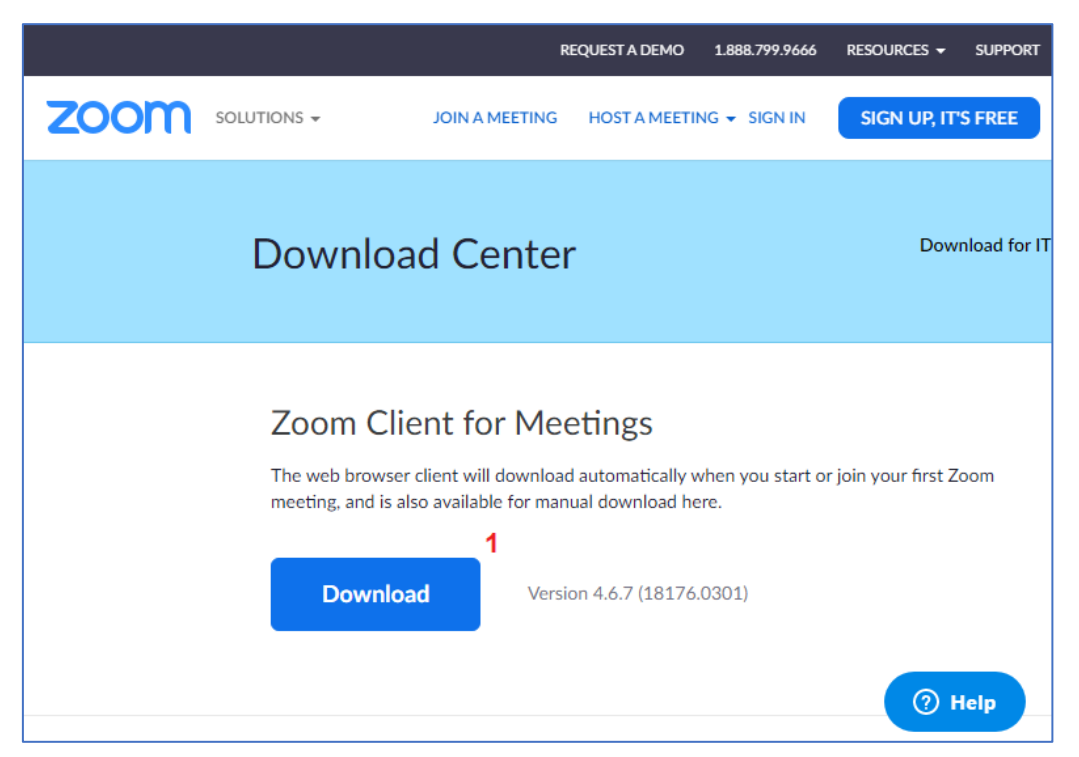

Nếu sử dụng smartphone thì tìm mục **Zoom Mobi Apps**:

- Dòng điện thoại **Android**: chọn **Download in Google Play**
- Dòng điện thoại **iOS**: chọn **Download in App Store**.

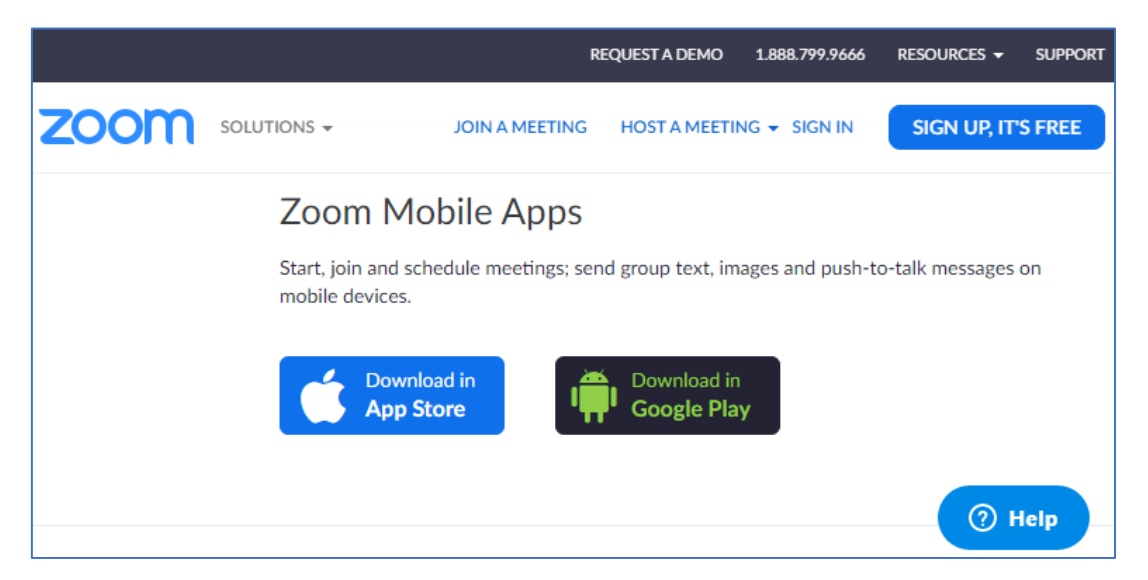

Bước 3: Sau khi hoàn tất việc tải và cài đặt Zoom Cloud Meetings, tiến hành khởi động ứng dụng Zoom Cloud Meetings

- Chọn **Join a Meeting**

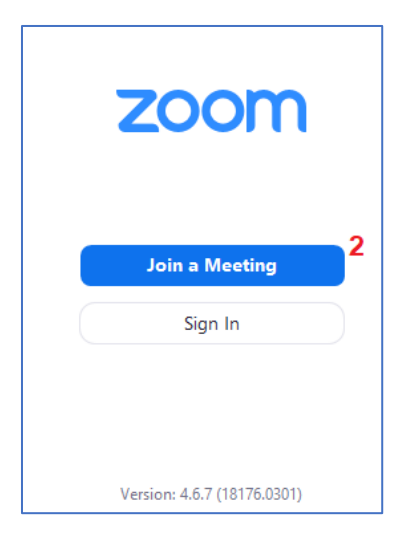

Bước 4: Nhập **Meeting ID** (GV sẽ cung cấp cho SV), **họ tên SV** và chọn **Join** để tham gia

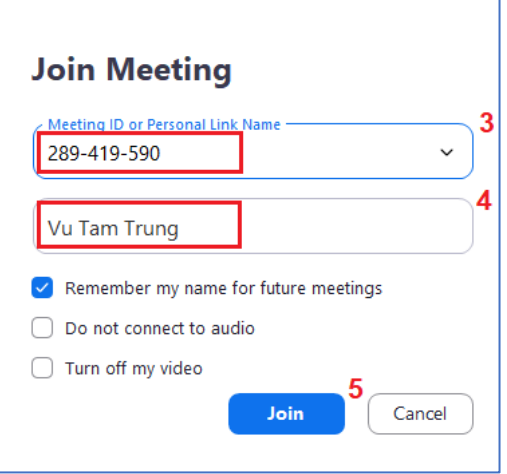

Sau khi tham gia thành công, Giao diện Zoom Cloud Meetings có dạng như sau:

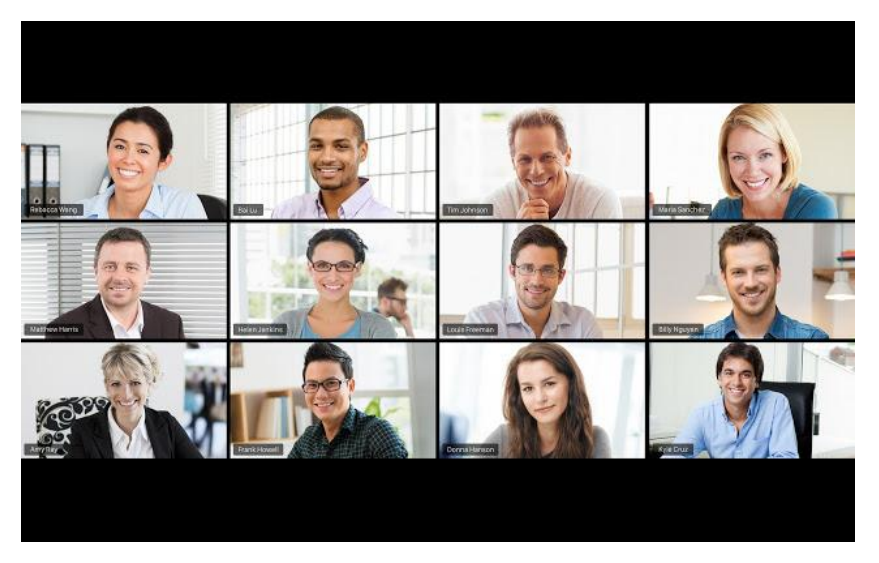

#### **3.2 Các tính năng cơ bản:**

a. Thanh công cụ trên Zoom trên máy tính:

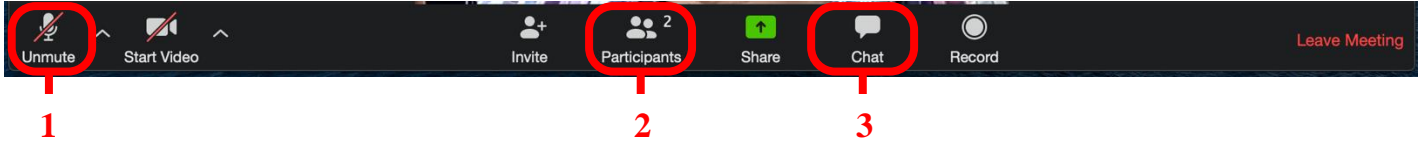

### 1. **Unmute/mute**: tắt/mở micro.

Trong điều kiện giảng viên *cho phép tự mở micro*, sinh viên *click "Unmute"* tự mở khóa micro khi có nhu cầu phát biểu.

#### 2. **Participants**: Xem người tham dự, đồng thời mở tính năng phụ (**4. Raise hand**).

Trong điều kiện giảng viên *không cho phép tự mở micro*, Sinh viên *click "Raise Hand"* khi có nhu cầu phát biểu.

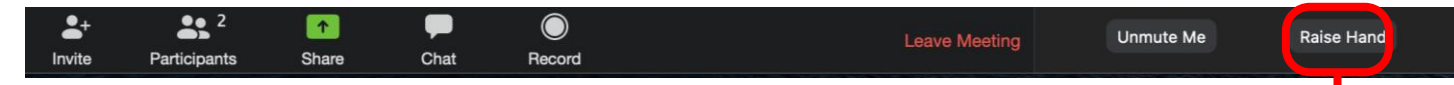

**4**

3. **Chat**: mở tính năng chat.

Trong điều kiện *không có micro*, Sinh viên có thể trao đổi với giảng viên thông qua tính năng chat.

b. Thanh công cụ trên Zoom trên smartphone:

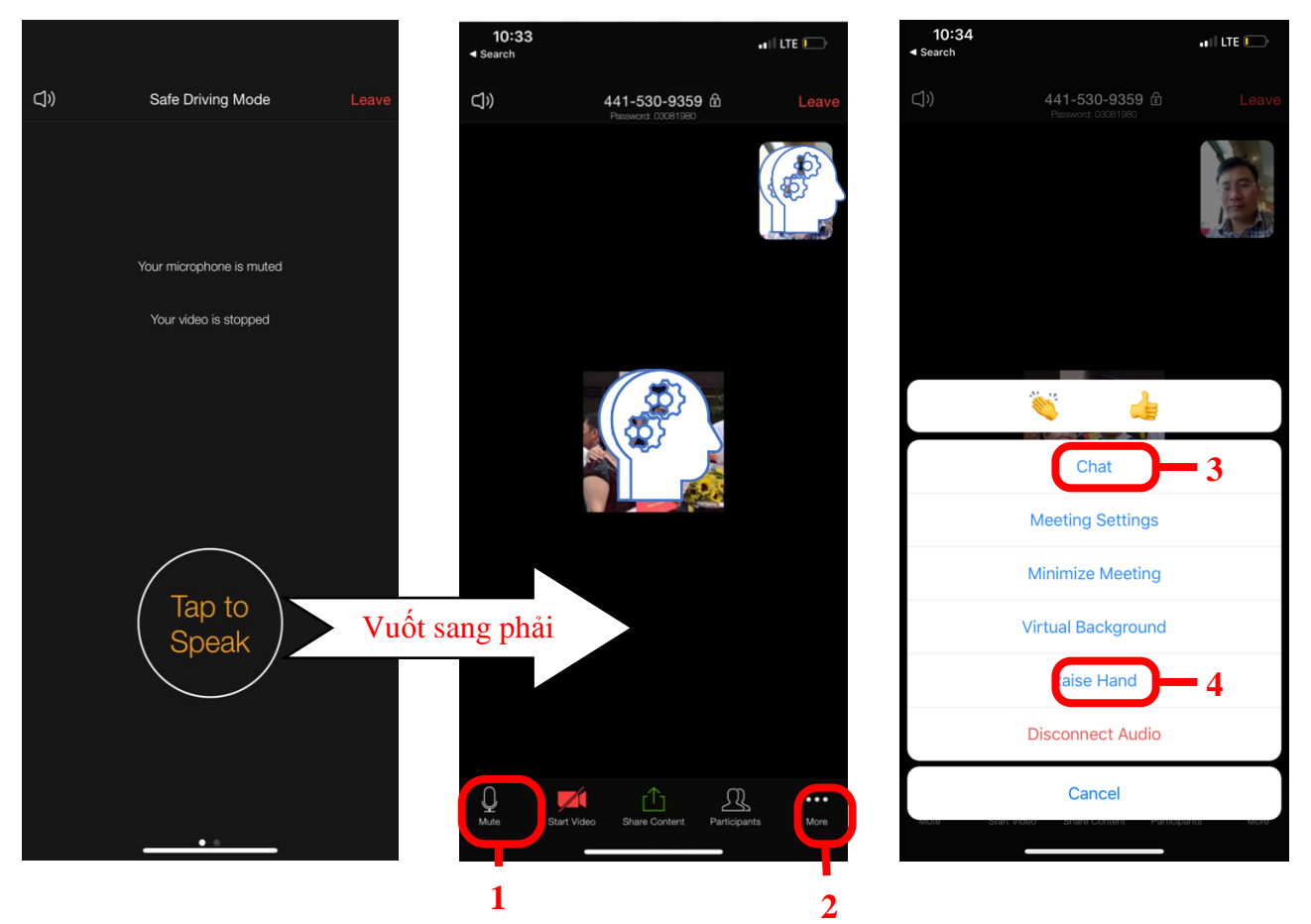

1. **Unmute/mute**: tắt/mở micro.

Hoặc sinh viên vuốt sang phải, sau đó bấm vào "**Tap to Speak**"

2. **More:** mục này cho phép mở thêm các tính năng "3. **Chat"** và "4. **Raise Hand**"

HẾT